# **1. Návod na použití Color analyzer CA-210**

## **1.1 Úvod**

Display colour analyzer CA-210 je přístroj, který se skládá ze základního přístroje a k němu je připojena optickým kabelem externí snímací sonda v našem případě CA-PU12. Tato sonda se může použít pro měření jednak ve vzdálenosti 30mm od monitoru, v tomto případě musíme zabezpečit neovlivnění měření vnějším osvětlením a nebo přímo v dotyku s obrazovkou, kdy použijeme speciální gumový nástavec, který zamezí ovlivnění vnějším osvětlením. V našem případě budeme měřit pomocí nástavce, z důvodu více měřících skupin v laboratoři. Průměr měřené plochy obrazovky je 27mm

### **1.2 Funkce Color Analyzeru**

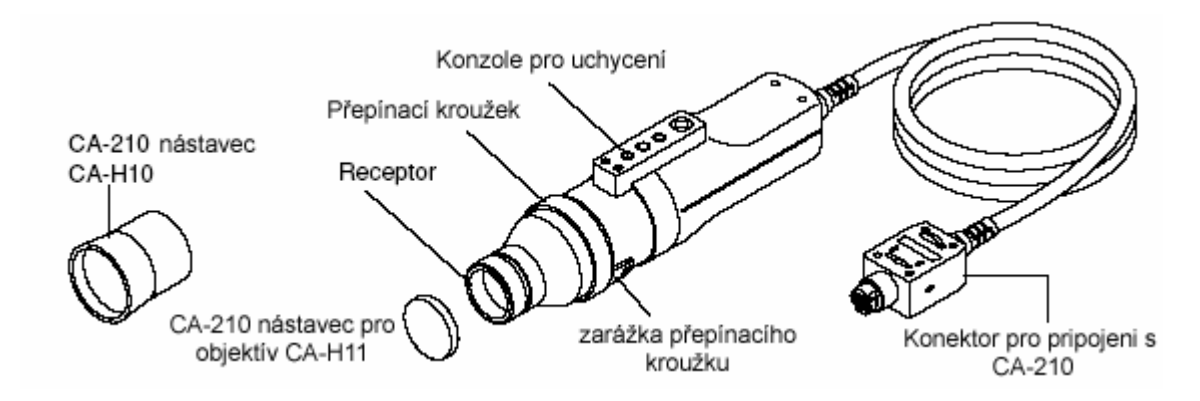

Obr. 2 Měřící sonda CA-PU12

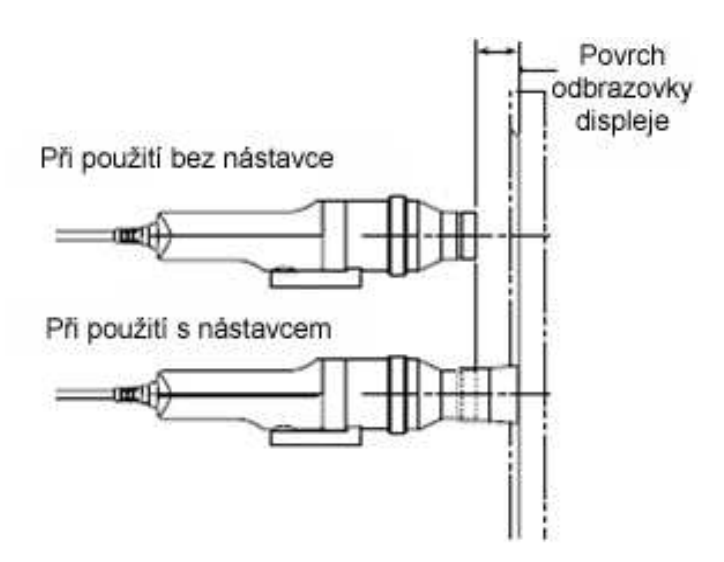

Obr. 3 Měření jasu monitoru bez gumového nástavce a s ním.

Při měření budeme zjišťovat jak jas na jednotlivých vybraných plochách monitoru tak teplotu a změnu jasu a teploty s časem, viz tabulka 1.

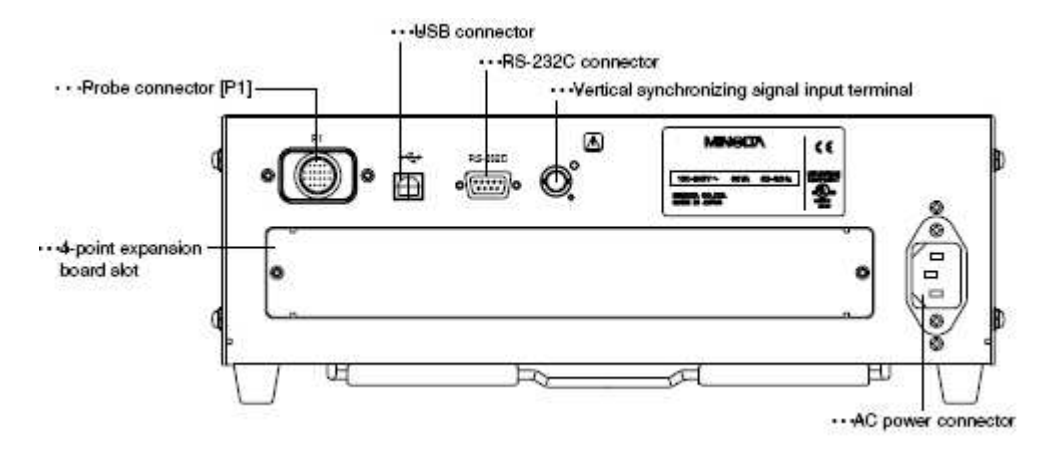

Obr. 3 Zadní strana CA-210, připojení konektorů a napájení

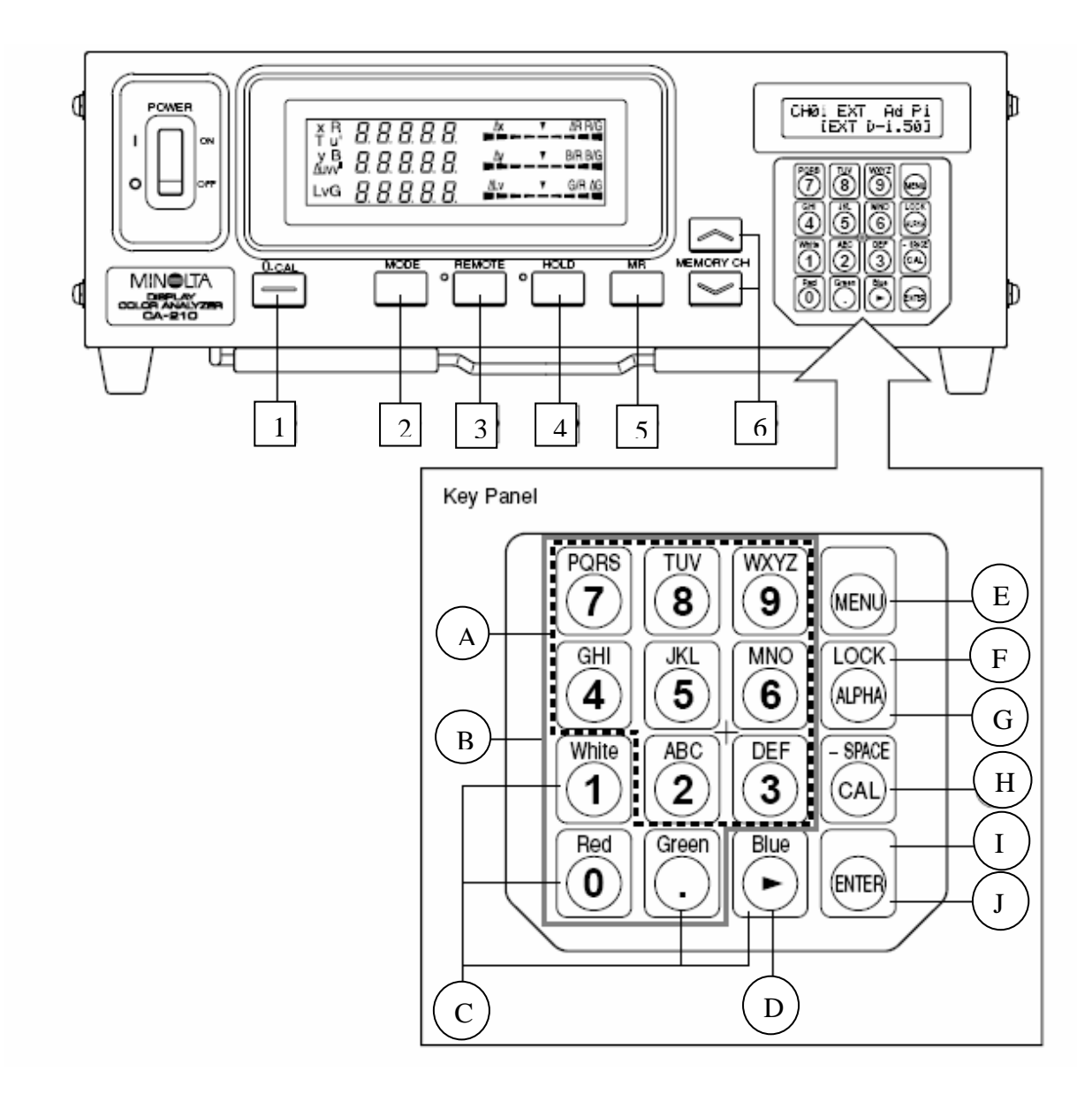

- 1 … 0-CAL tlačítko počáteční kalibrace
- 2 … MODE tlačítko pro volbu měřených veličin
- 3 … REMOTE tlačítko pro ovládání pomocí programu SDK v PC
- 4 … HOLD tlačítko pro režim podržení naměřených hodnot na obrazovce
- 5 … MR tlačítko pro zjištění čísla sondy
- 6 … MEMORY CH tlačítka pro zvolení paměťového kanálu
- A …Alphabet keys tlačítka pro zadávání identifikačního jména ID
- B … Number key tlačítka pro zadávání kalibračních dat, identifikačního jména ID atd.
- C … White, Red, Green (Blue), tlačítka pro zvolení RGB emise
- D … Cursor key kurzorové tlačítko
- E … Menu key tlačítko pro zvolení nastavovacího menu na LCD displeji CA-210
- F … Lock key podržení tlačítka po dobu 2s zablokuje všechny klávesy, kromě 0-CAL
- G … Alpha key stisknutím tohoto tlačítka aktivujeme používání čísel na ovládacím panelu
- H … Cal key -
- I … Enter key stisknutím tlačítka potvrdíme každou volbu nastavení, kterou jsme provedli
- J … Enter key podržením tlačítka 5s nebo déle, uchováme nastavení pro další meření

Obr. 3 Ovladací schéma Color Analyzeru CA-210

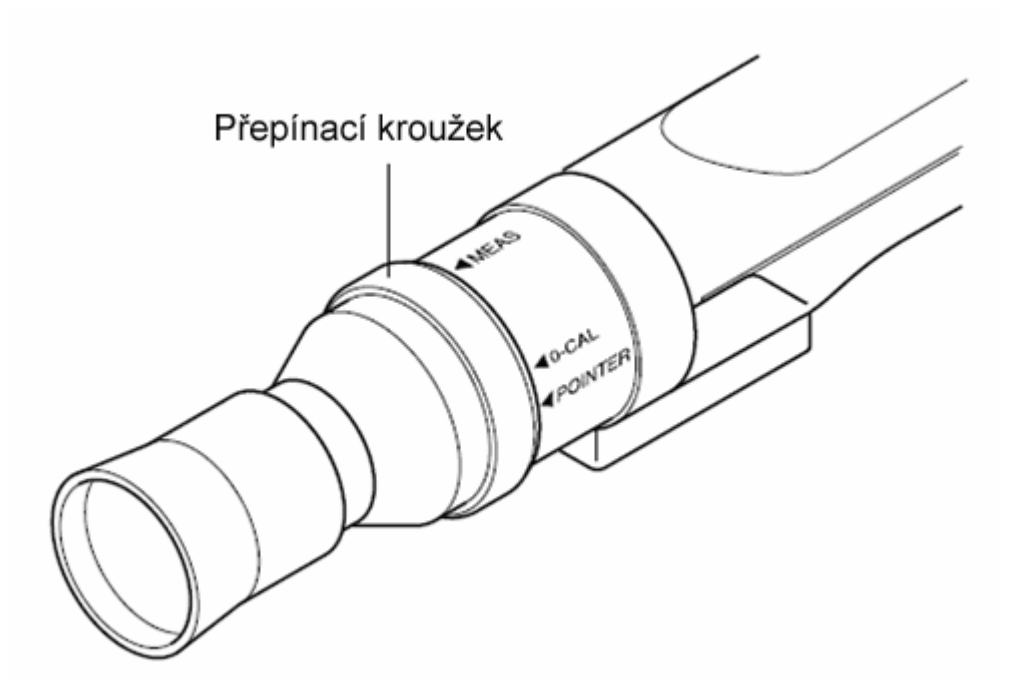

Obr. 3 Nastavení kalibračního nebo měřícího režimu na sondě CA-PU12.

#### **1.3 Postup p**ř**i m**ěř**ení**

- 1. Zapněte počítač. Upevněte na stativ sondu CA-PU12 pro měření jasů na obrazovce monitoru.
- 2. Propojte tuto sondu s měřící jednotkou CA-210 a také s počítačem.
- 3. Spusťte v počítači program SDK, a to buď: Cal, Color, Contrast, Gamma.
- 4. Přiložte sondu na měření s gumovým nástavcem na měřenou plochu.
- 5. Přepněte nastavení na sondě na 0-CAL a proveďte tzv. ZERO kalibraci. Kdy v programovém okně spusťte ikonu: 0 Cal.
- 6. Po provedení kalibrace přepněte nastavení na sondě do polohy měření teda: Meas

#### **1.4 Jednotlivé okna print screen**ů **v programu SDk pro m**ěř**ení na Color Analyzeru**

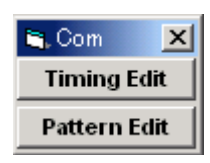

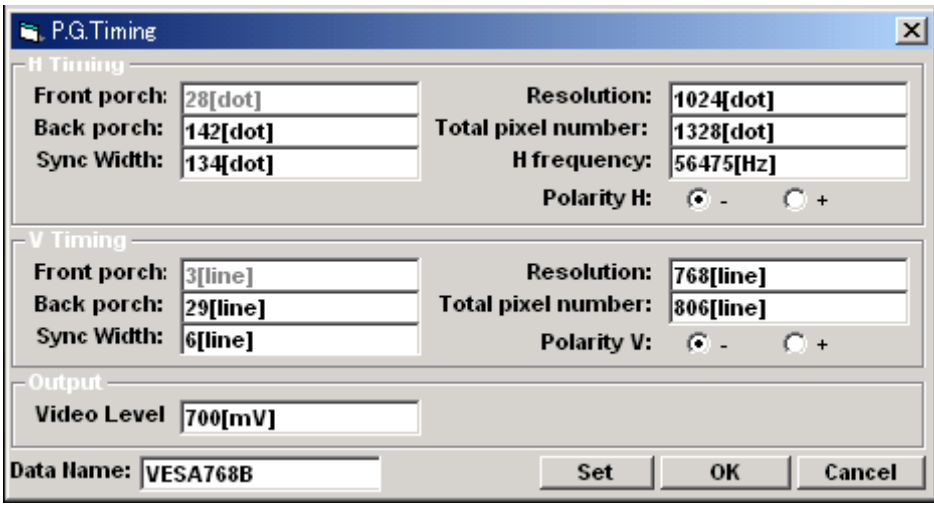

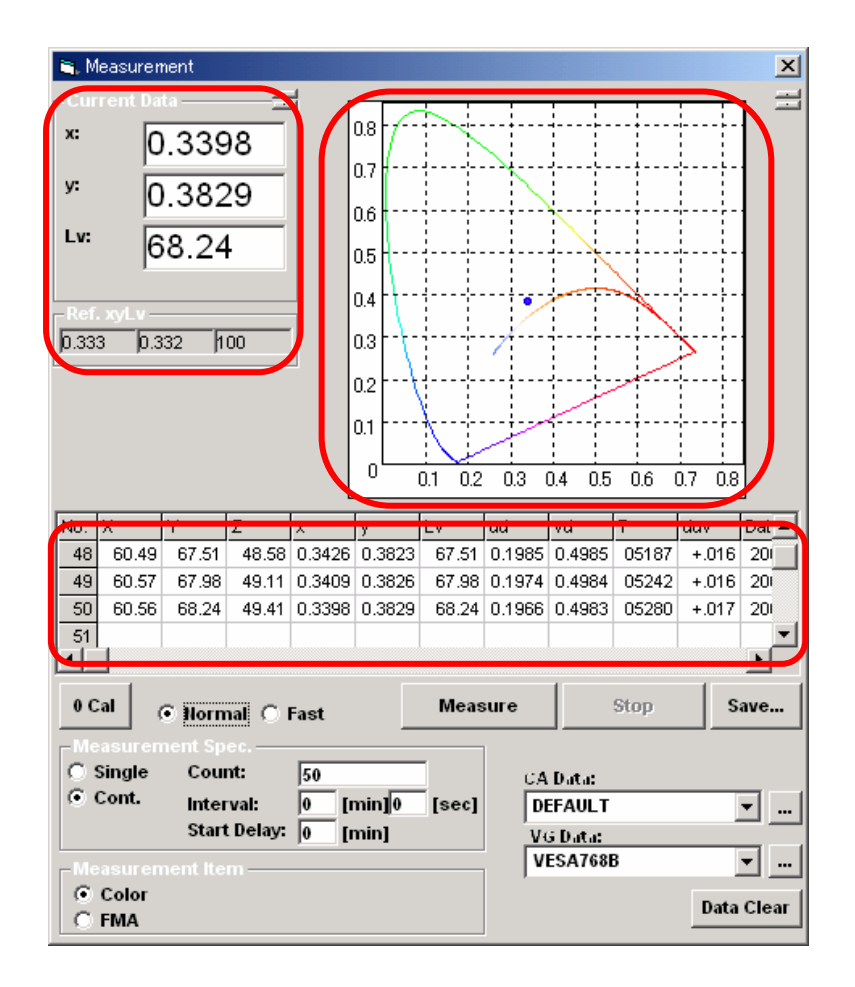

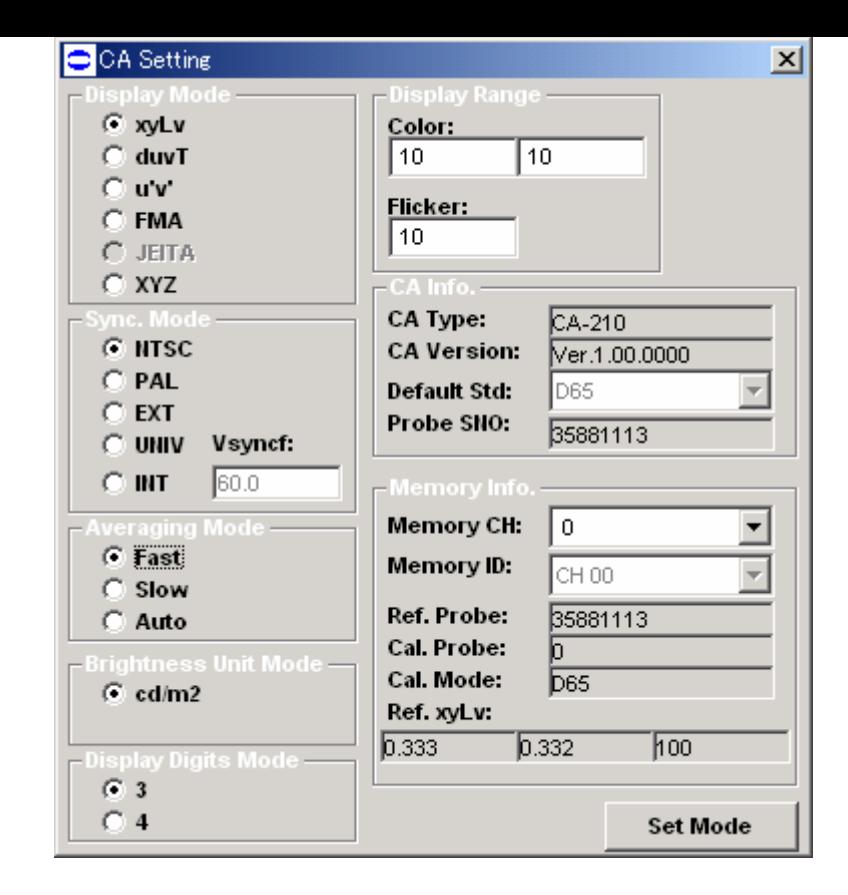

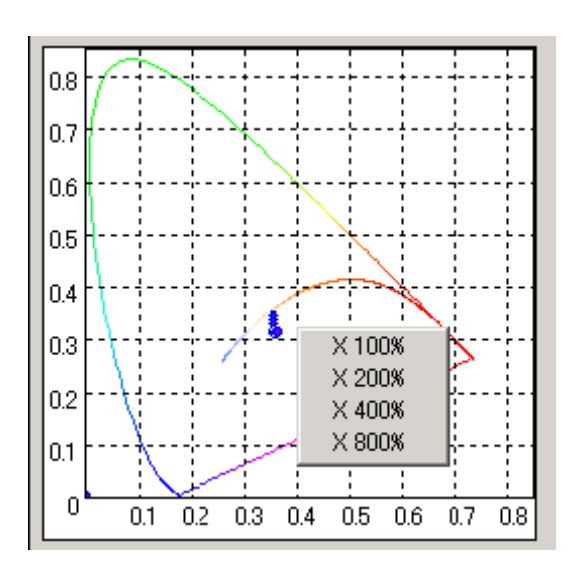

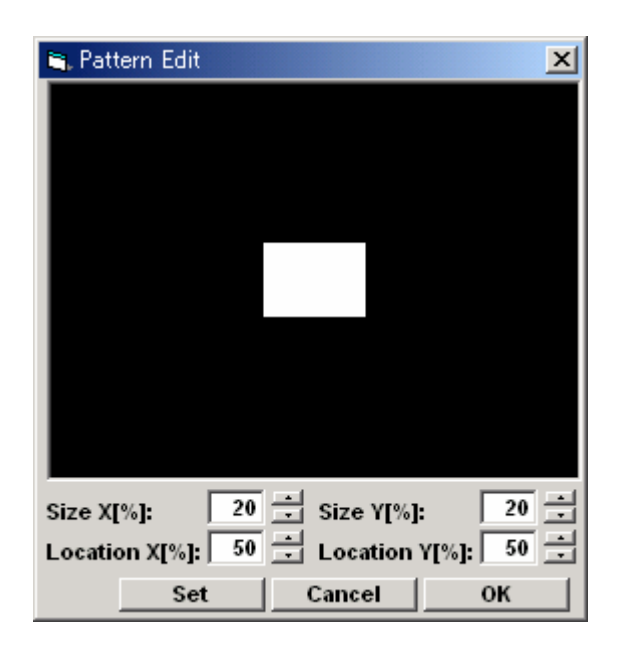

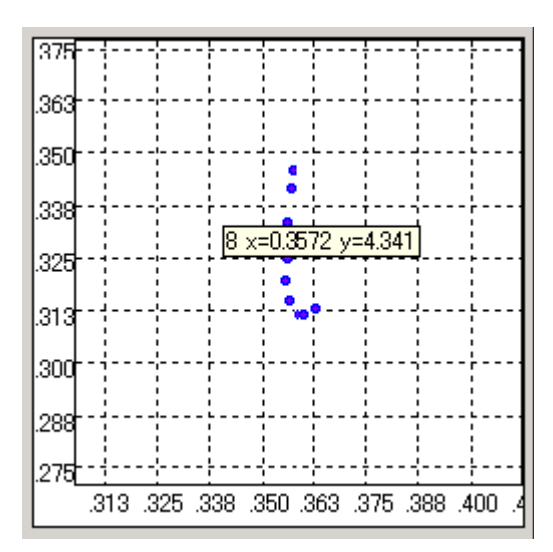

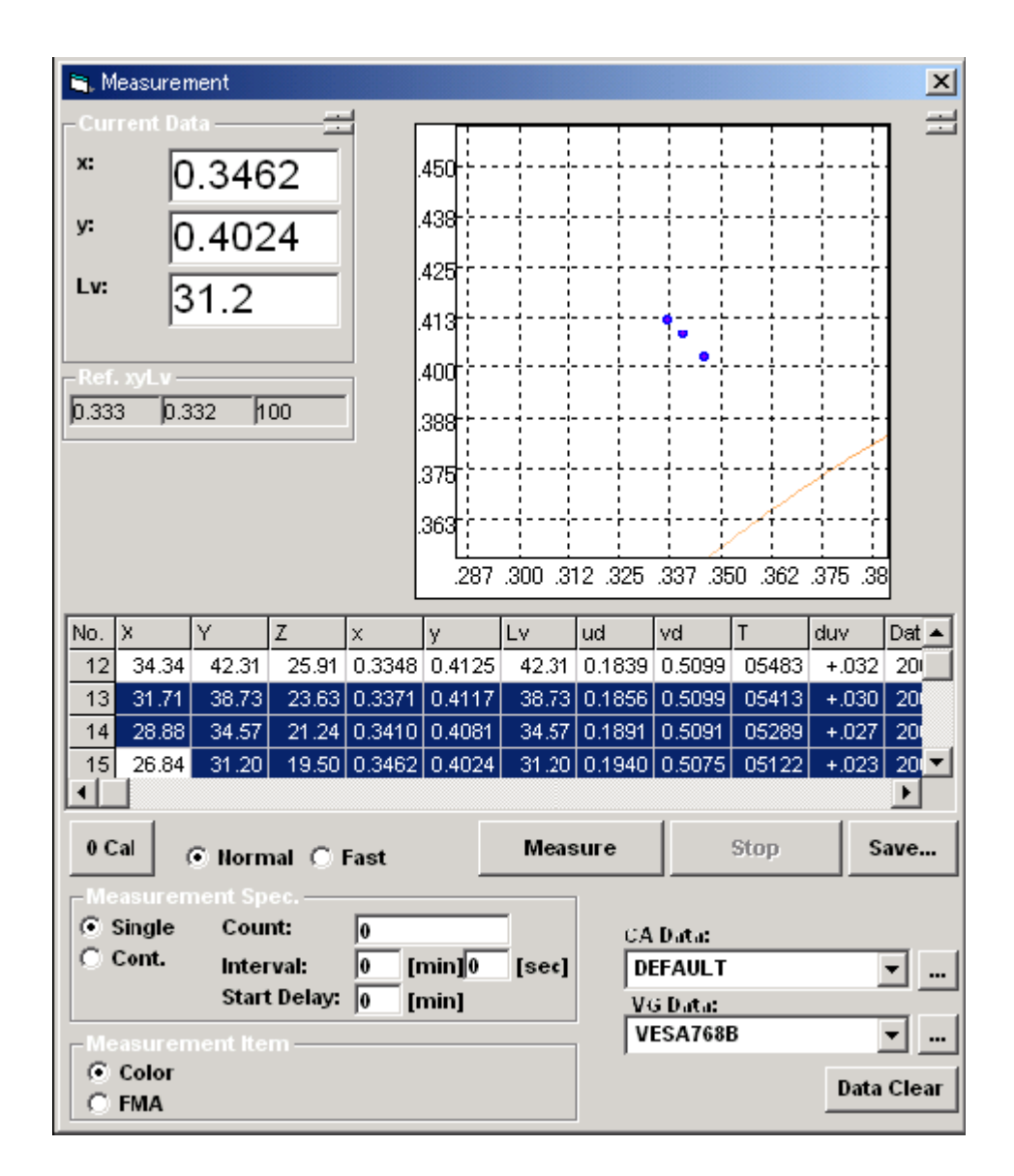

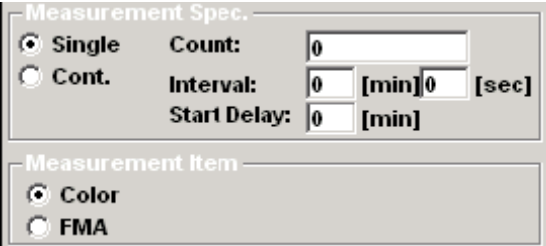

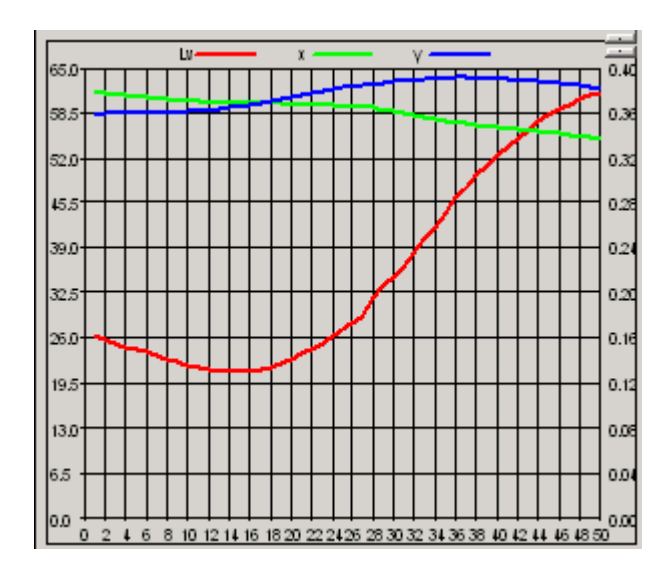

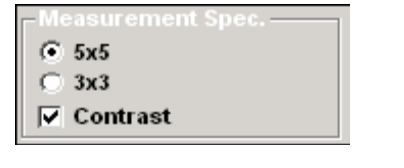

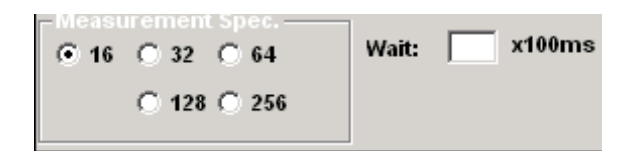

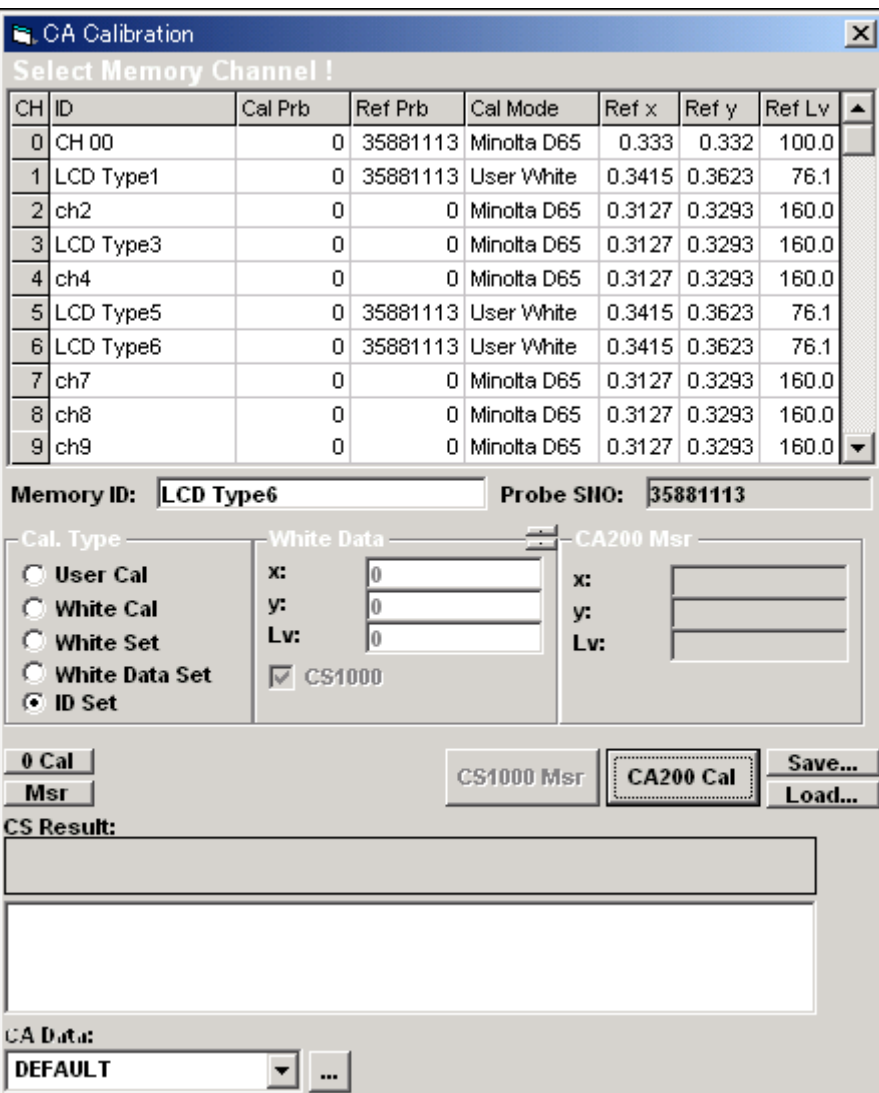